# How to See All of Your Groups and Smart Groups

Last Modified on 03/07/2023 11:01 am EST

#### **Donor Management System**

This article covers finding your previously-created Groups and Smart Groups. You can also:

- Add, modify, and delete a [Group](http://charityhelp.knowledgeowl.com/help/donor-management-system-adding-modifying-deleting-a-group) or Smart [Group,](http://charityhelp.knowledgeowl.com/help/donor-management-system-adding-modifying-deleting-a-smart-group) or
- Manage the [Contacts](http://charityhelp.knowledgeowl.com/help/donor-management-system-managing-contacts-in-groups-smart-groups) in those Groups & Smart Groups

Table of Contents:

- [Viewing](http://charityhelp.knowledgeowl.com/#viewing-all-groups) All Groups
	- From the [Contacts](http://charityhelp.knowledgeowl.com/#from-the-contacts-tab) Tab
	- From the [Administrative](http://charityhelp.knowledgeowl.com/#from-the-administrative-settings) Settings

# Viewing All Groups

## From the Contacts Tab

### 1. Go to the *Contacts Tab*

2. Select *Advanced Actions* on the top right corner of the screen and then *Manage Groups*

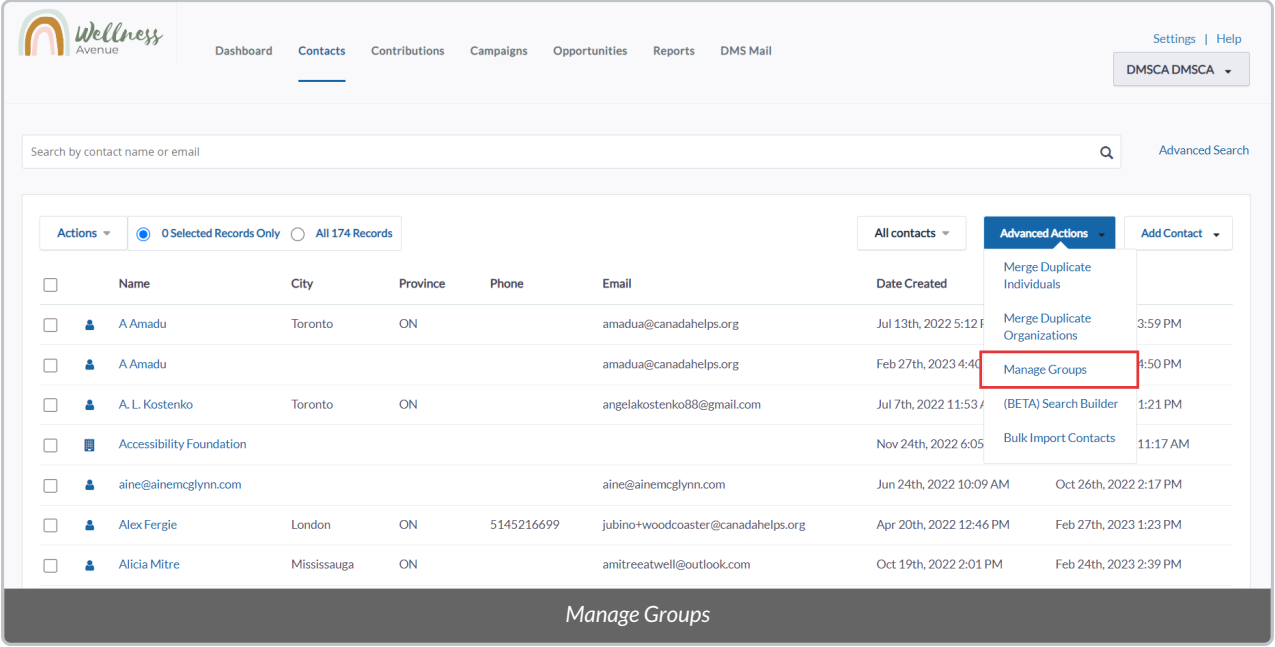

3. On the *Manage Groups* Page, you will see the following fields and actions:

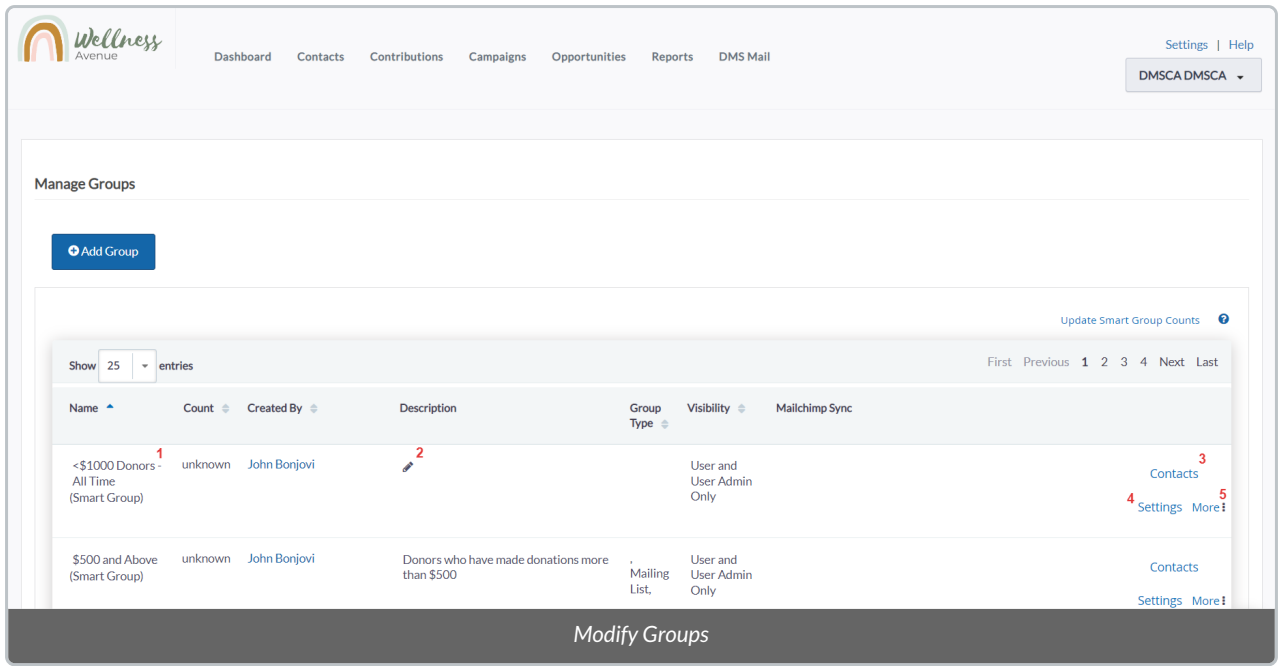

- 1. Hover your cursor to be able to edit the Group*Name.*
- 2. Press on the "pencil icon" to edit the Group*Description.*
- 3. See a list of all**Contacts** in the Group.
- 4. Change the Group Settings. You will also be able to add or remove a*Parent Group* associated with the Group.
- 5. Press on "More"to **Delete** the Group.

**Note:** Smart Groups will be labeled with *(Smart Group)*

## From the Administrative Settings

- 1. Go to the *Administrative Settings*
- 2. Under *CanadaHelps Contribute*, select *Manage Groups*

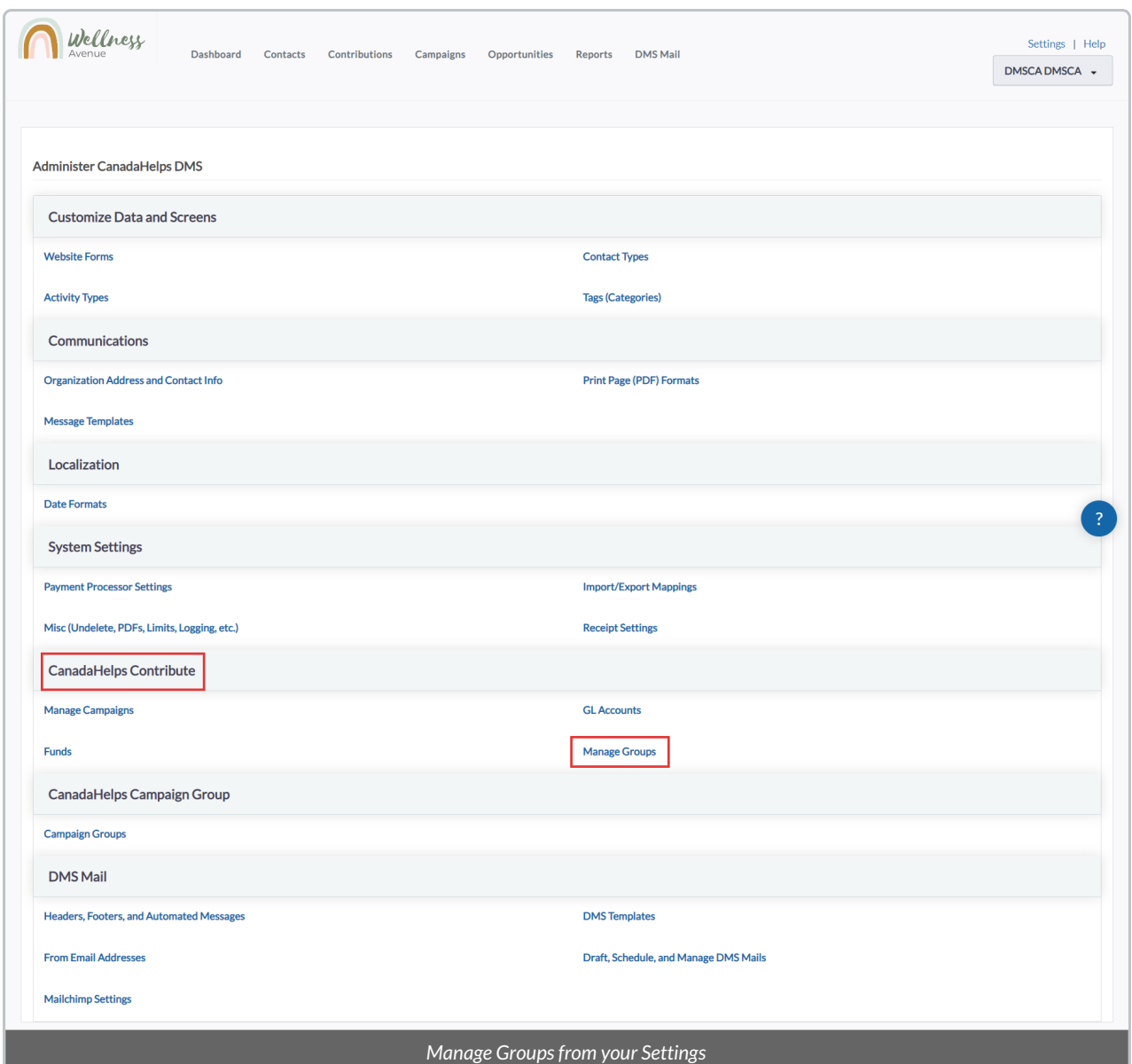

3. On the *Manage Groups* page, you will be able to see a list of all Groups and various actions:

**Note:** Smart Groups will be labelled *(Smart Group)*

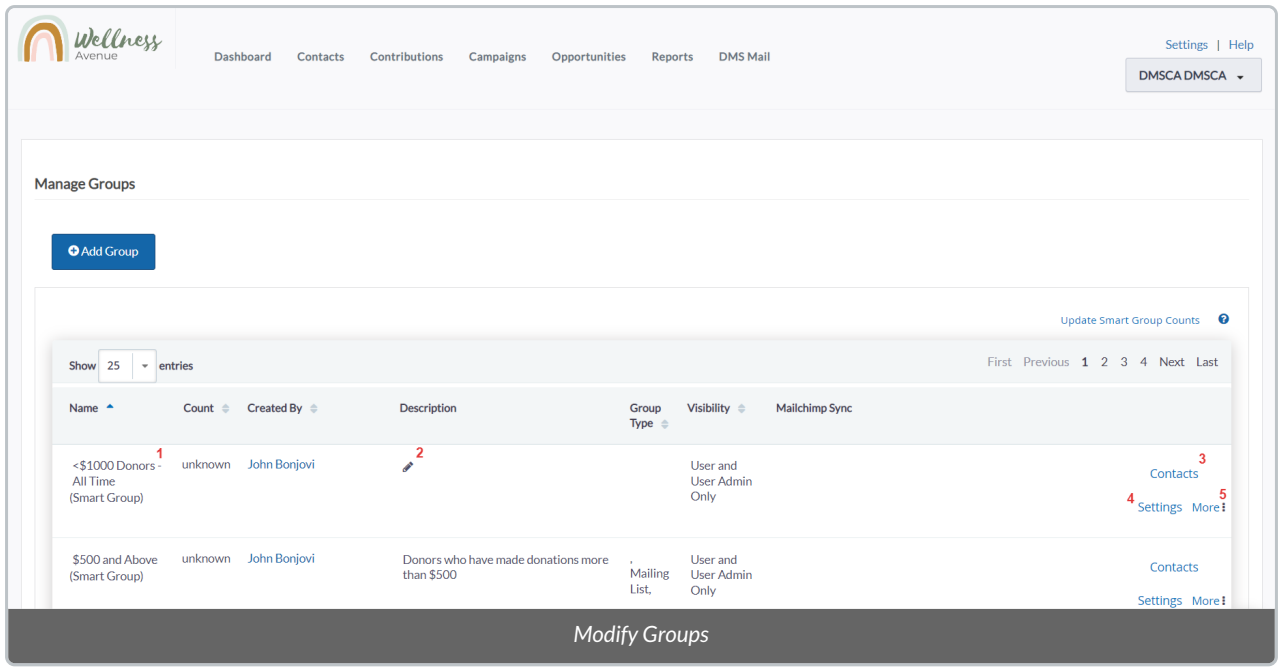

- 1. Hover your cursor to be able to edit the Group*Name.*
- 2. Press on the "pencil icon" to edit the Group*Description.*
- 3. See a list of all**Contacts** in the Group.
- 4. Change the Group Settings. You will also be able to add or remove a*Parent Group* associated with the Group.
- 5. Press on "More"to **Delete** the Group.